# How to apply for a Smoke / CO Detector Inspection

1. If you have not registered for an account, please view thi[s document](http://www.brooklinema.gov/DocumentCenter/View/12298) and follow the instructions.

2. Once you have signed in, you will be brought to the **Dashboard** under **Home**

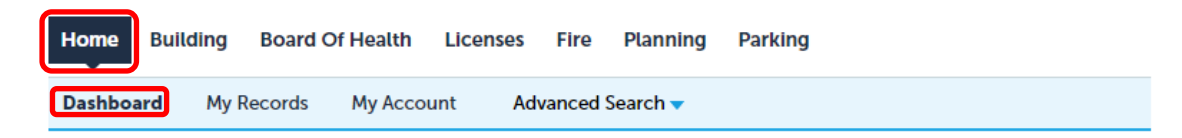

## **Hello, Tom Richards**

**Record Name** 

No records found

Record ID

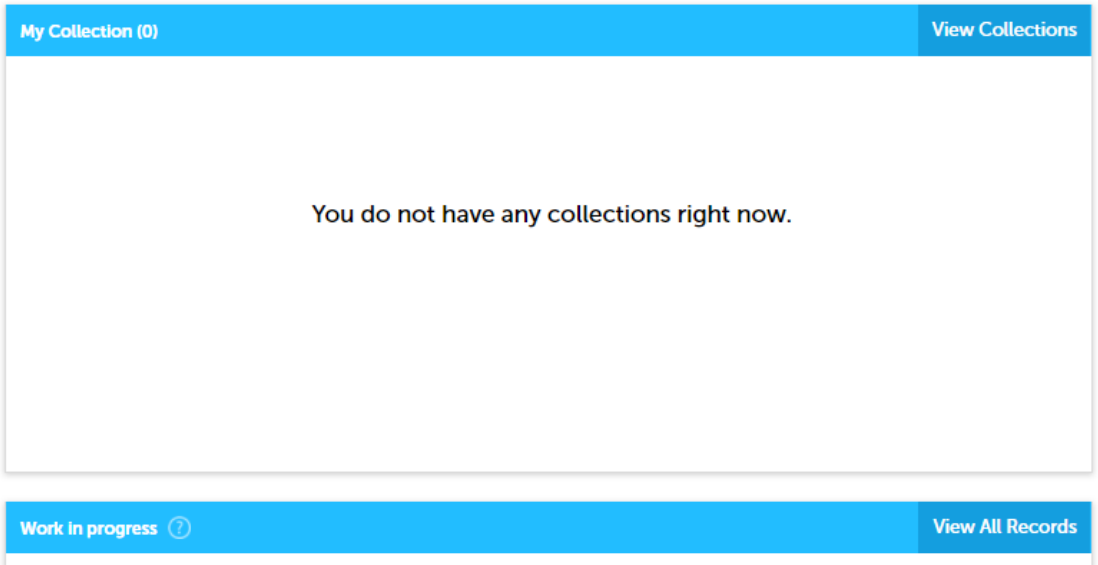

Action

**Creation Date** 

### 3. Please click the **Fire** menu and choose **Create an Application**

Module

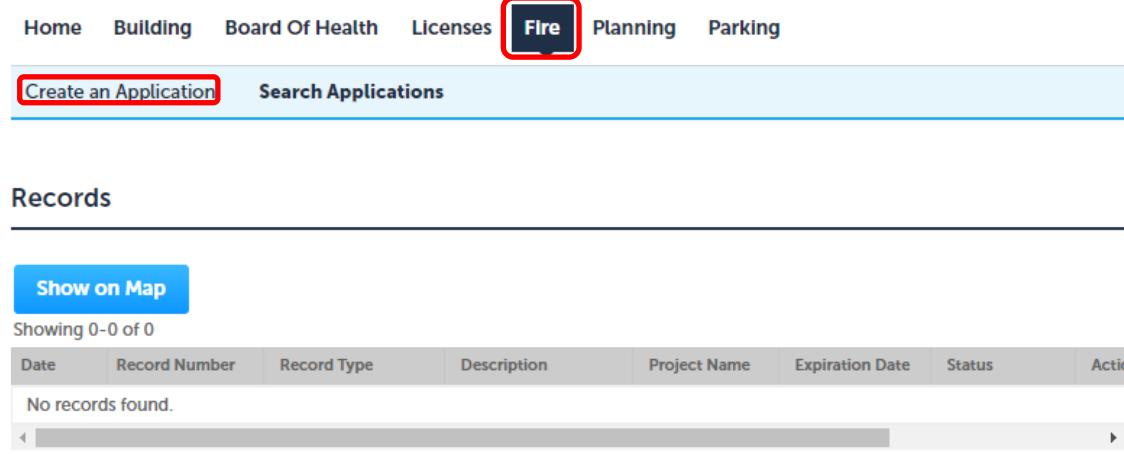

4. You must read and accept the terms (by checking the box) before you may Continue Application

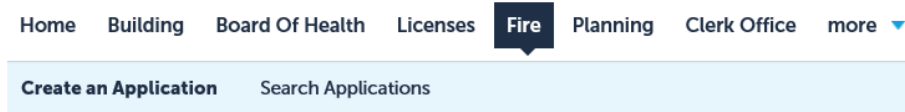

#### **Online Application**

Welcome to the Town of Brookline's Online Permitting System. Using this system you can submit and update information, pay fees, track the status of your application, and print your final record all from the convenience of your home or office, 24 hours a day. This portal will allow access to the services below without registering for an account. In order to apply and pay for a permit online, you must register as a licensed contractor.

Please "Allow Pop-ups from This Site" before proceeding. You must accept the General Disclaimer below before beginning your application.

#### If submitting a plan review, be sure to review the Plan Submittal **Requirements found here:**

https://www.brooklinema.gov/DocumentCenter/View/12308

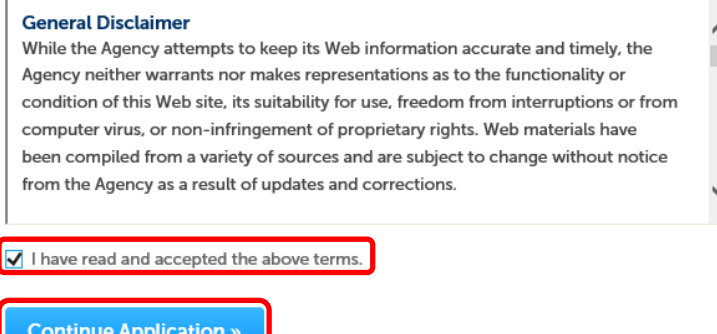

5. Expand the list of available record types by clicking the triangle next to Fire, select the 26F option, and then click Continue Application

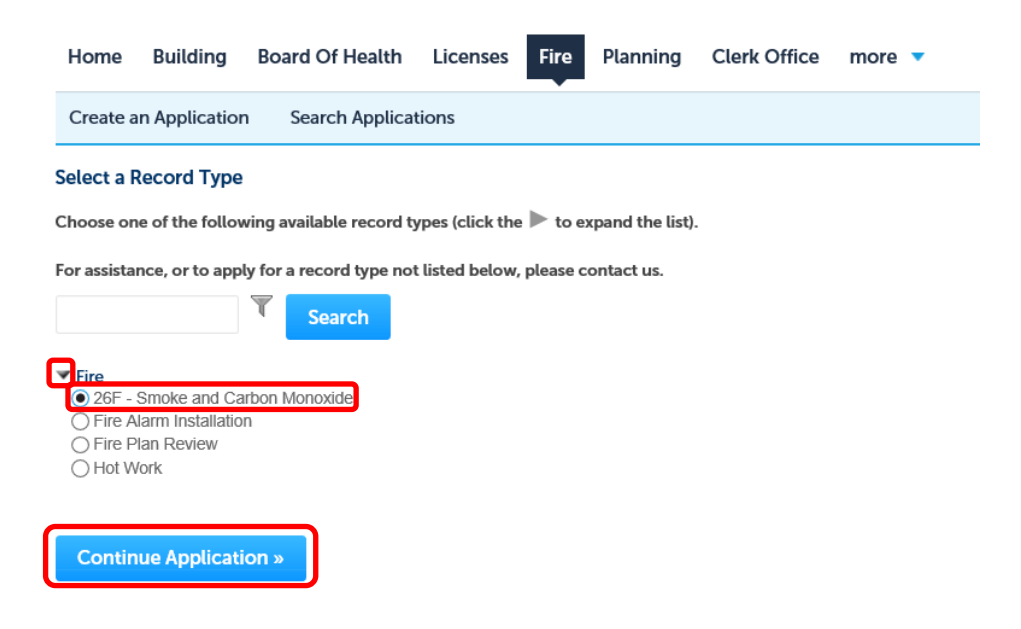

6. On Step 1, please enter the **Street No** and **Street Name** – NOTE: for best results, only enter the name of the street – not the type – IE '*Washington'* instead of '*Washington Street*' – click the **Search** button

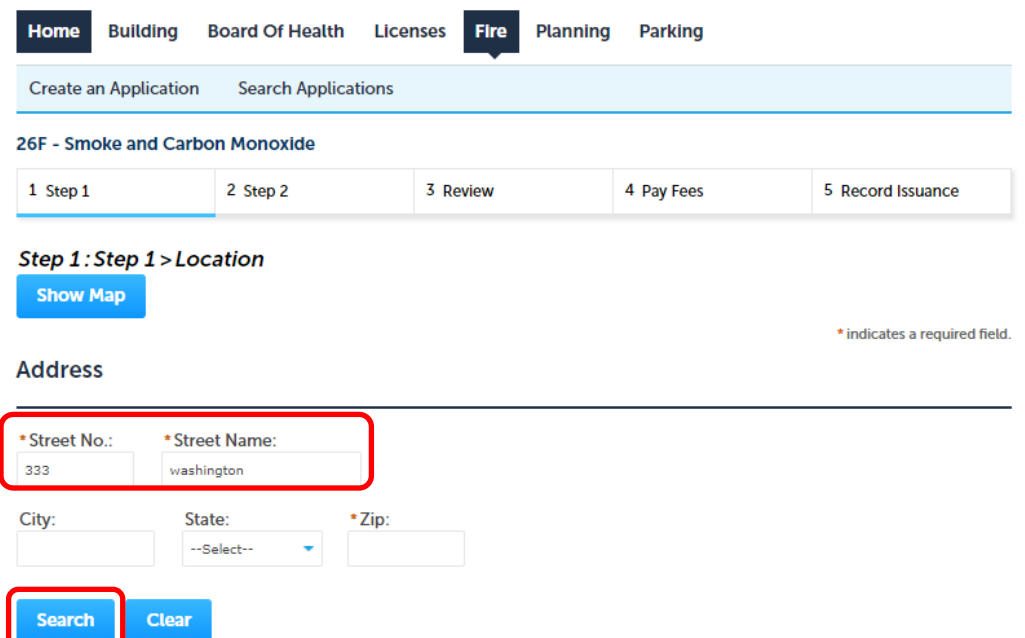

7. Please scroll down and enter the Applicant information. If you choose **Select from Account**, the system will give you the option to automatically use your login information or the property owner – click **Continue**

#### **Applicant**

To add new contacts, click the Select from Account or Add New button. To edit a contact, click the Edit link.

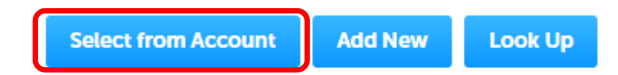

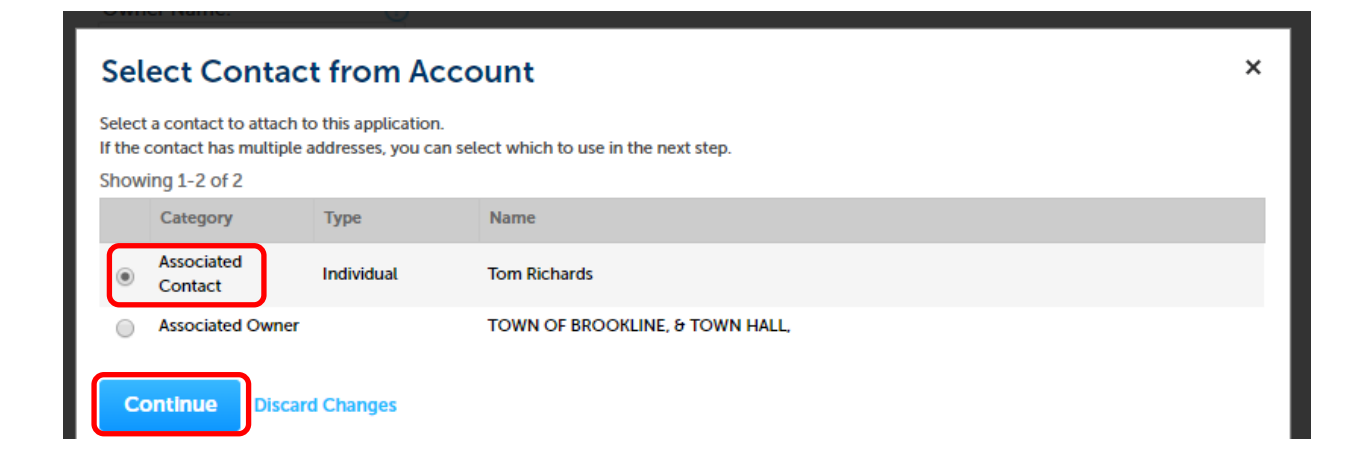

## 8. Click **Continue Application**

#### **Applicant**

To add new contacts, click the Select from Account or Add New button. To edit a contact, click the Edit link.

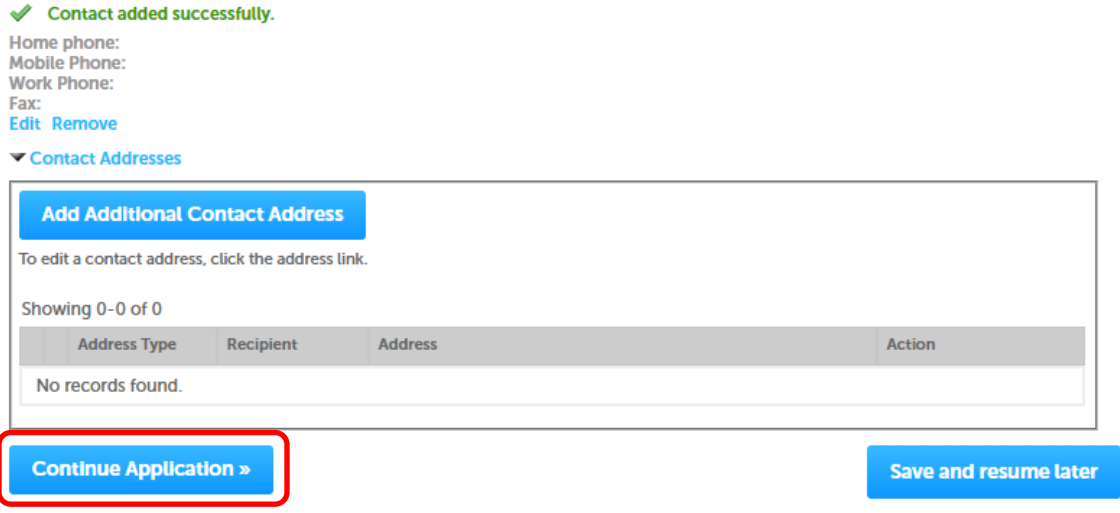

### 9. Enter all requested information – then click **Continue Application**

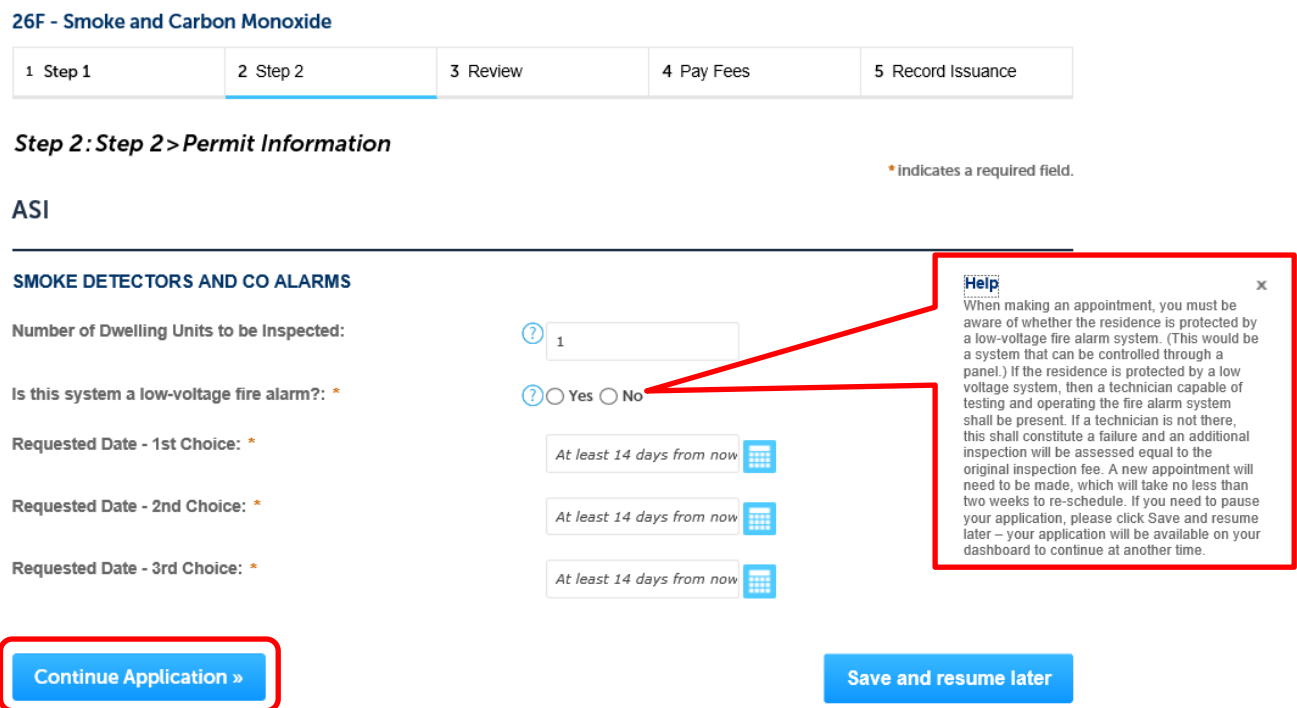

NOTE: You *must* know if the residence is connected to a central station alarm company such as ADT. If so, a technician from the alarm company *must* be present. Failure to have the alarm company there will result in immediate failure of the test. If you need to pause your application, please click **Save and resume later** – your application will be available on your dashboard to continue at another time.

# 10. Review the application for accuracy then click **Continue Application**.

Please review all information below. Click the "Edit" buttons to make changes to sections or "Continue Application" to move on.

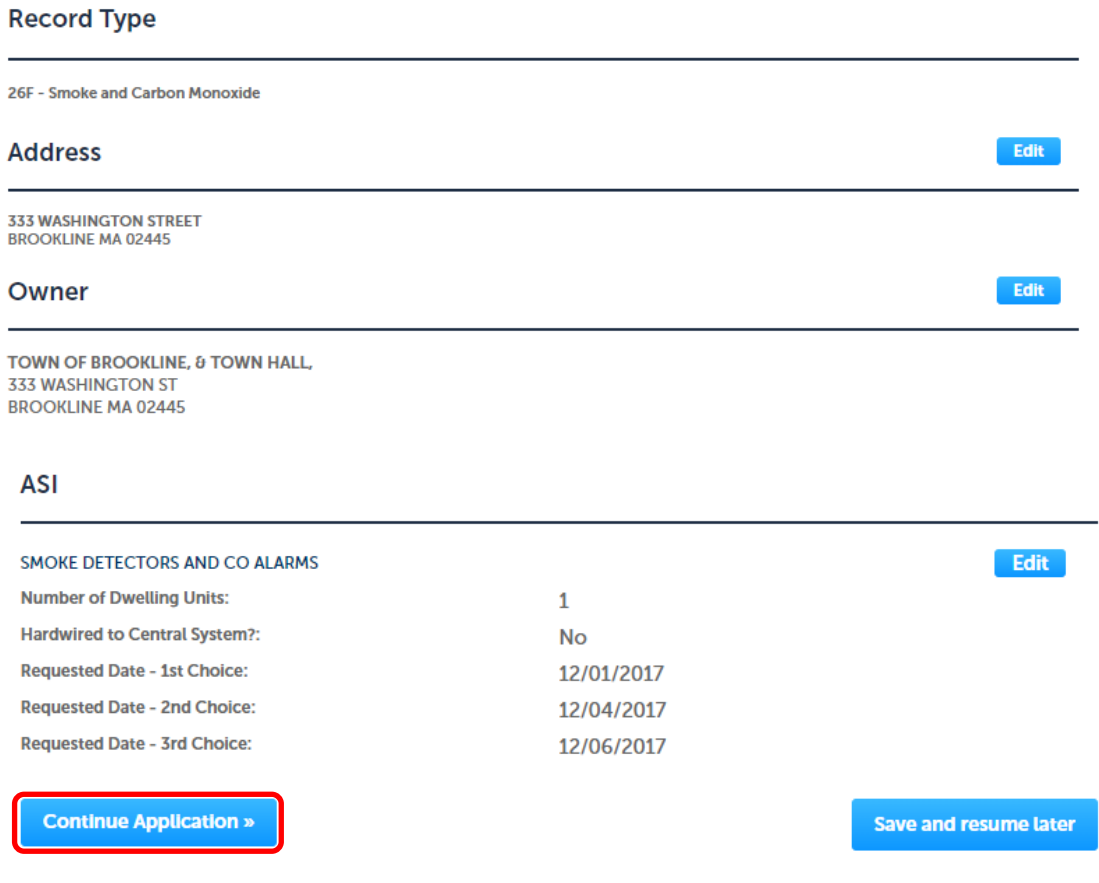

### 11. The system will calculate the fees. Click Continue Application

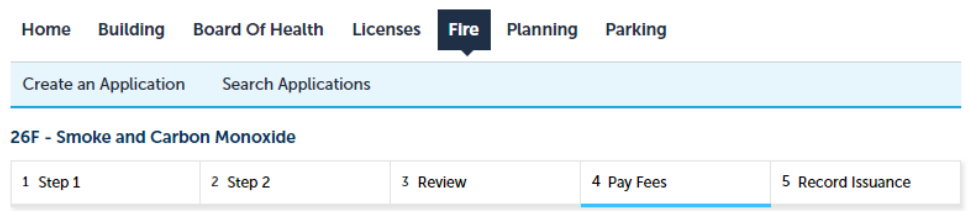

#### Step 4: Pay Fees

Listed below are preliminary fees based upon the information you've entered. Some fees are based on the quantity of work items installed or repaired. Enter quantities where applicable. The following screen will display your total fees.

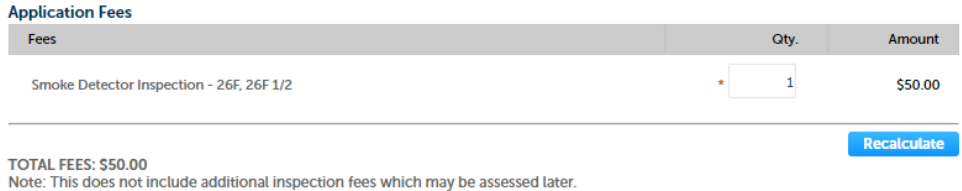

**Continue Application » Continue Shopping »** 

#### 12. Choose your payment type and click **Submit Payment >>**

## **Payment Options**

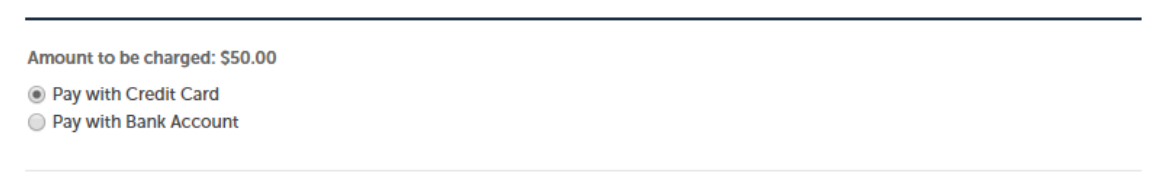

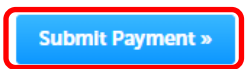

## 13. On our payment provider's site, enter the appropriate information and complete the transaction.

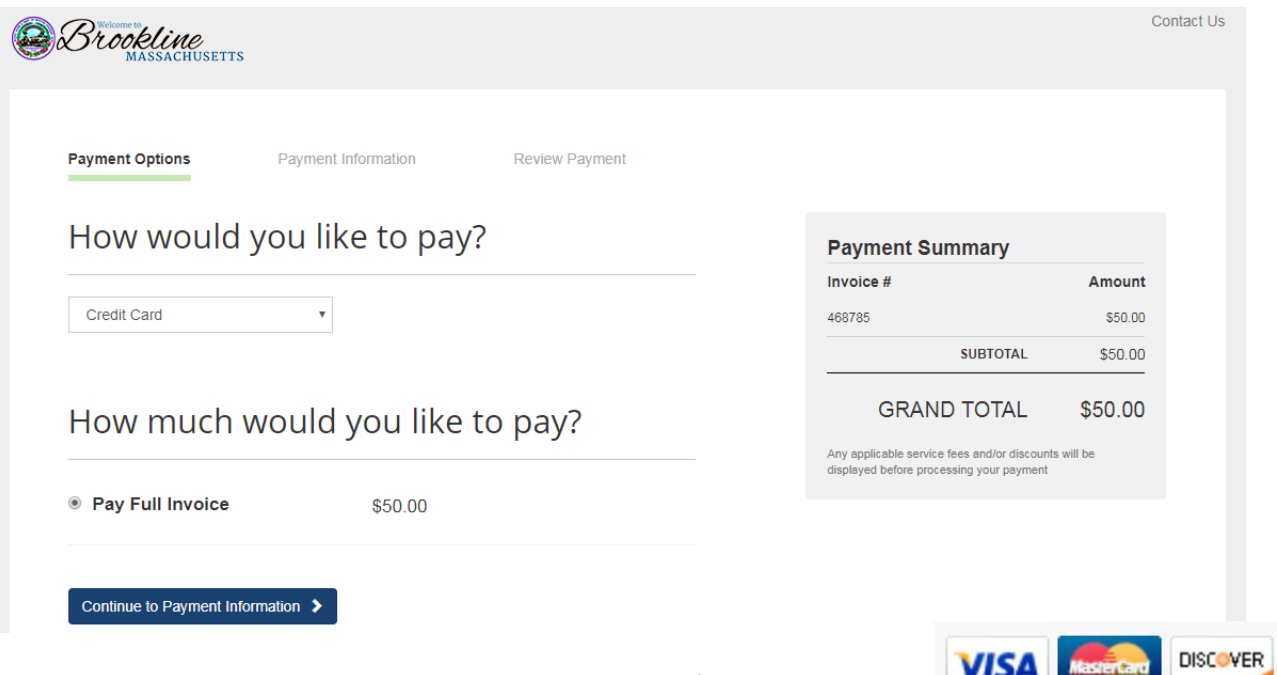

NOTE: we currently accept Visa, MasterCard and Discover for online payments.

Your inspection will be typically be scheduled with 1 business day. To see the date scheduled, click on the Record Number (FIR number) in your Records list and choose Inspections from the Record Info menu:

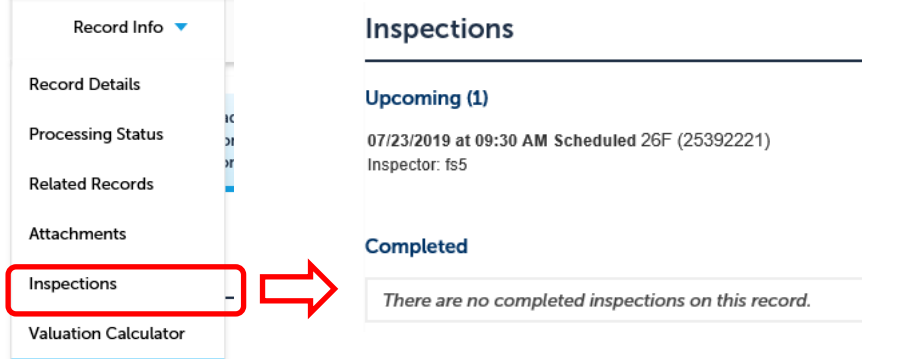